# Installing QUB EndNote

(For Windows)

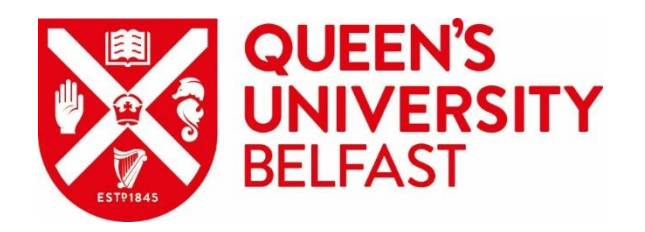

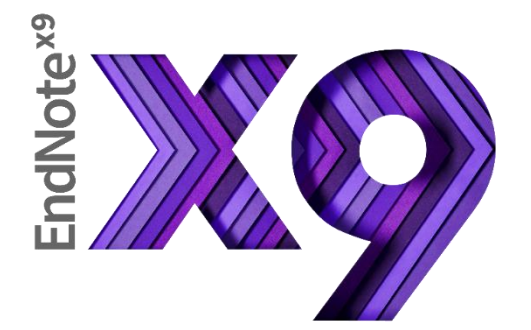

## Stage 1 Get EndNote installation folder

## Go to:<https://raptor.qub.ac.uk/endnote/>

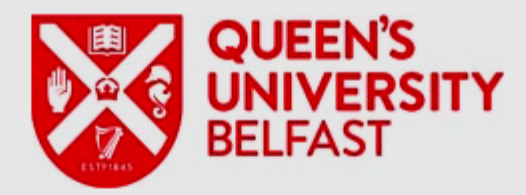

#### **Student/Staff Number**

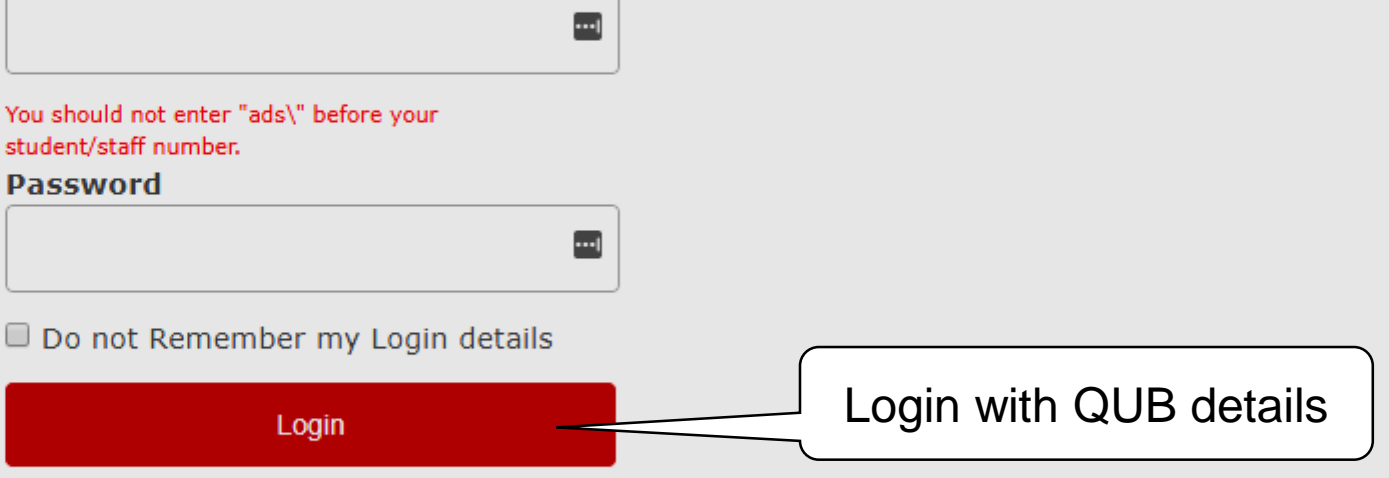

#### > Forgot your password?

The resource that you wish to access requires that you log in with your with your Queen's University Staff/Student number and current Queen's Online password. If you are having problems getting logged in please email libsupport@qub.ac.uk

Services are licensed only for Queen's staff and students.

#### Tick 'I understand…' and click Download

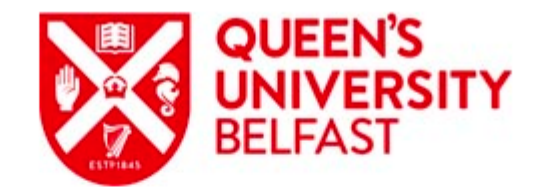

#### **Endnote Reference Management**

I understand that Endnote can only be used whilst I'm a valid staff member or student and must be uninstalled once leaving Queen's University.

Agree to the terms above then click on the button below to download.

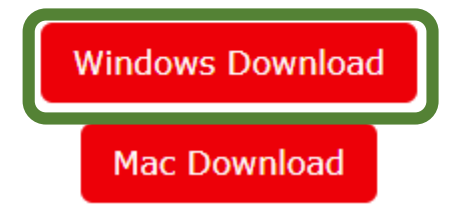

#### Next step depends on your web browser

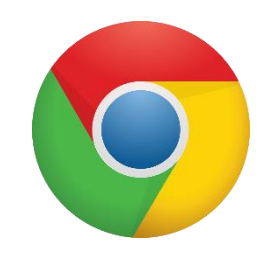

endnoteV9.zip

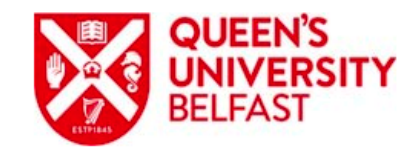

#### **Endnote Reference Management**

The download should have started automatically, if not please click here. For further assistance with the product please visit the dedicated libguide.

To ensure a successful install the installer and licence file must be extracted into the same folder.

Chrome automatically saves EndNote folder to Downloads

**Don't open EndNote folder**

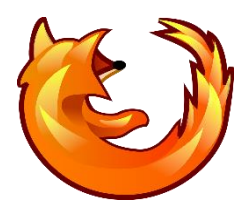

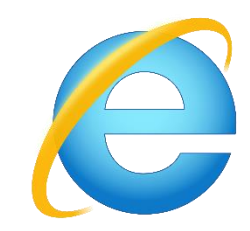

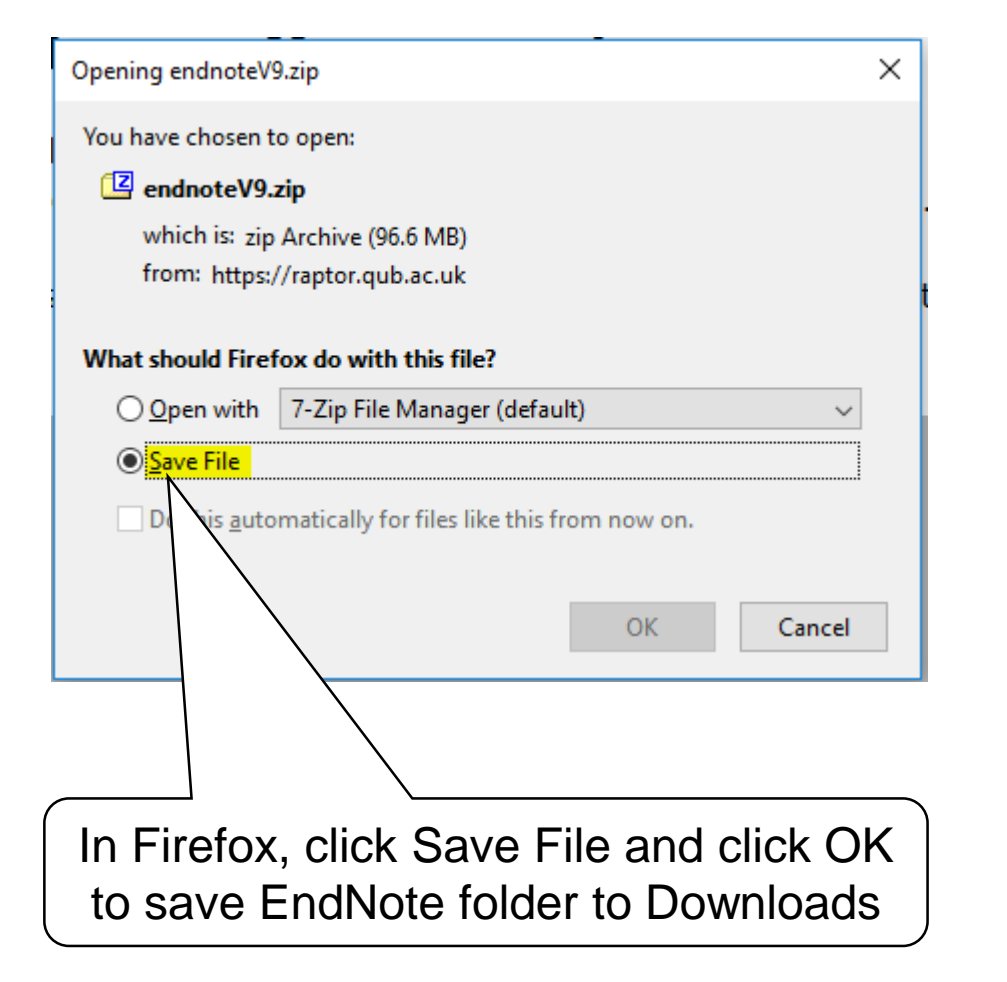

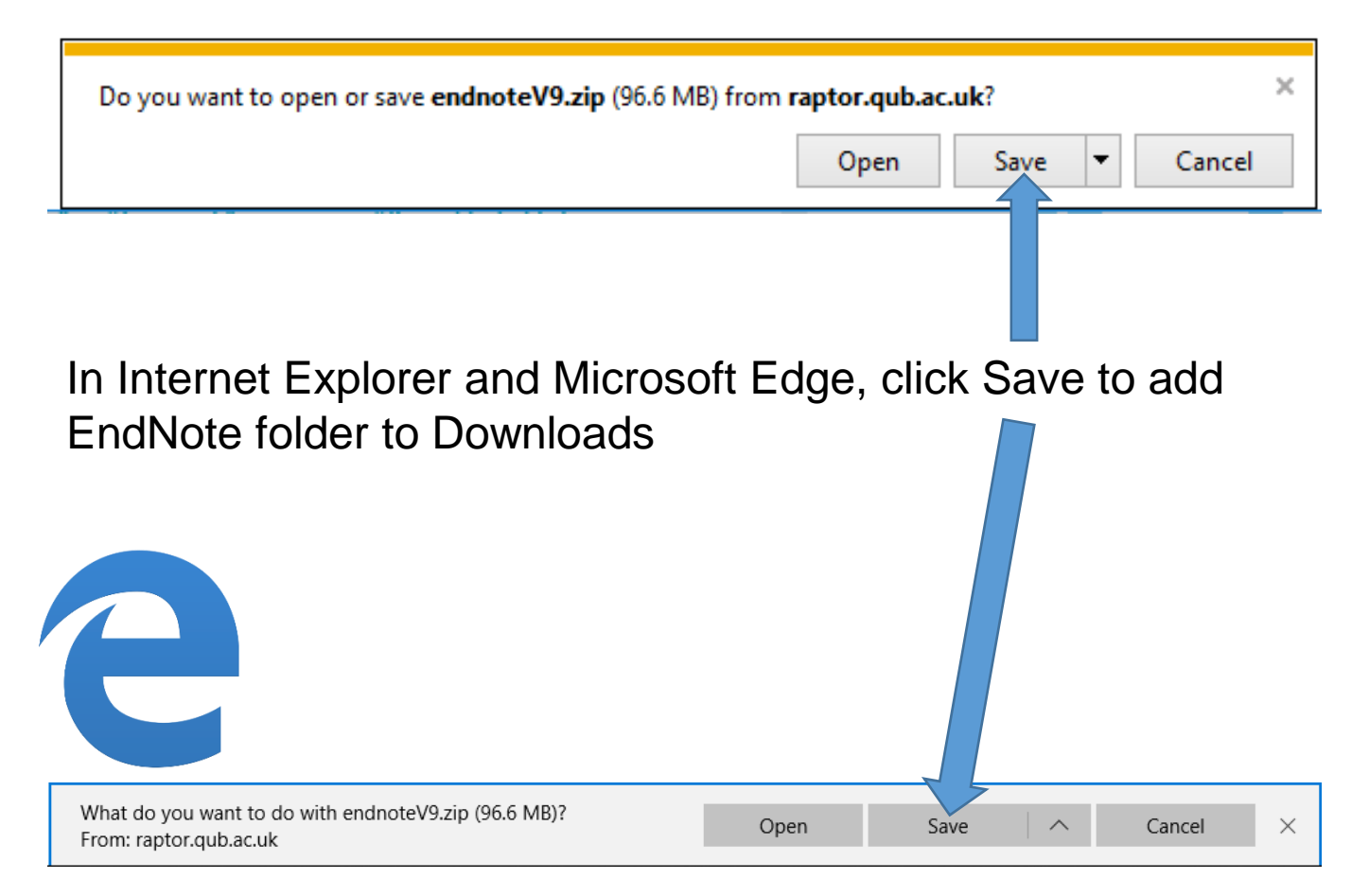

## Stage 2 Extract zipped installation files

### **IMPORTANT**

If you skip Stage 2, you will be asked for a product key after installing EndNote

The Library cannot provide you with a

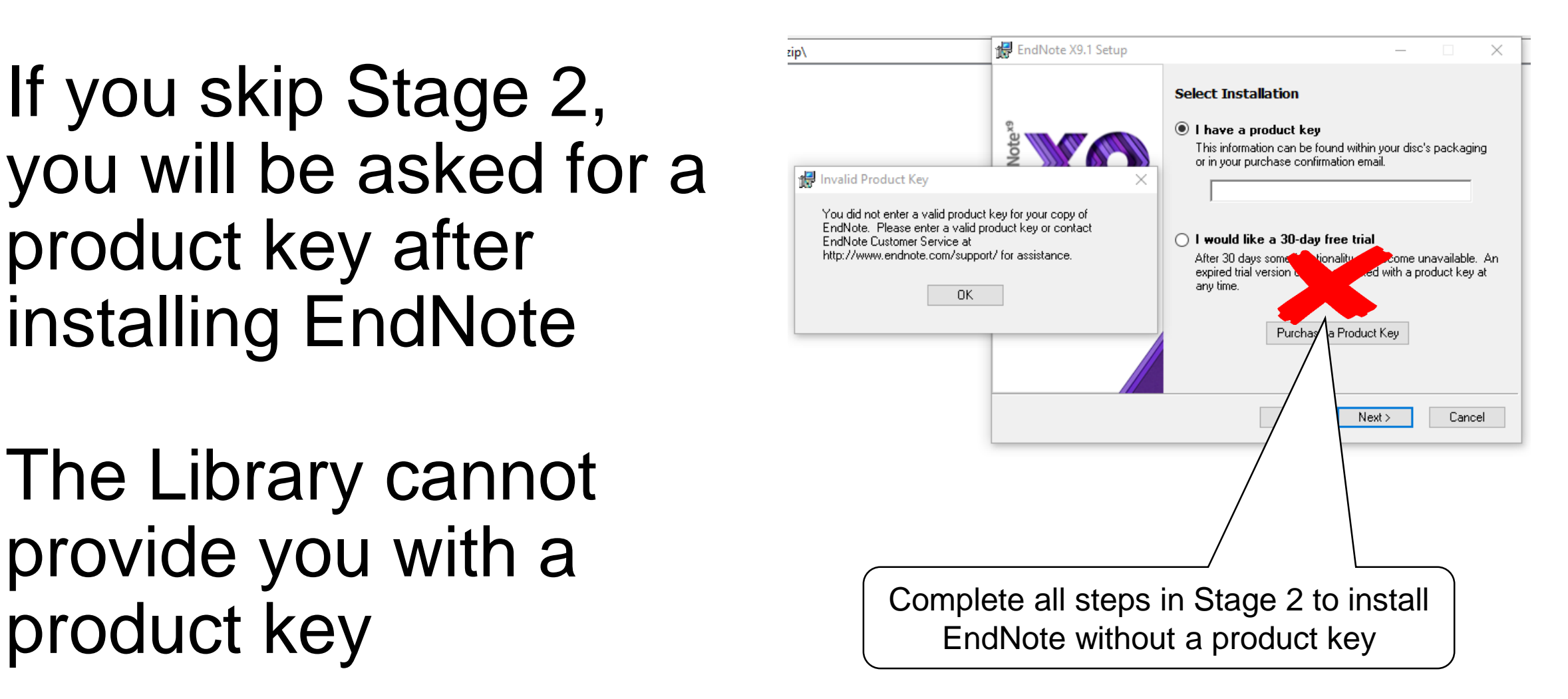

### Go to Downloads folder

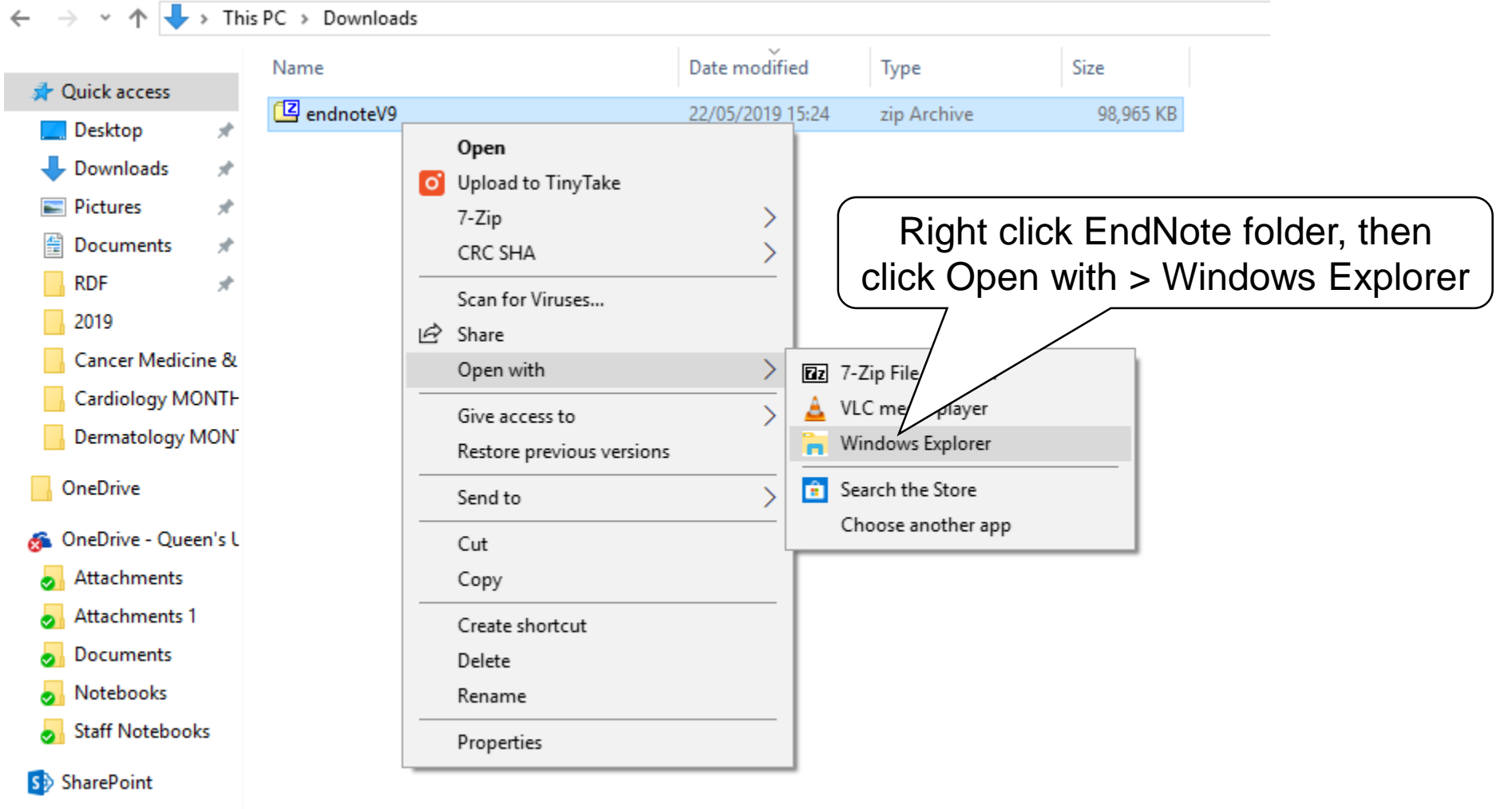

 $\Box$  This PC

### Click Extract all, then Extract to save files

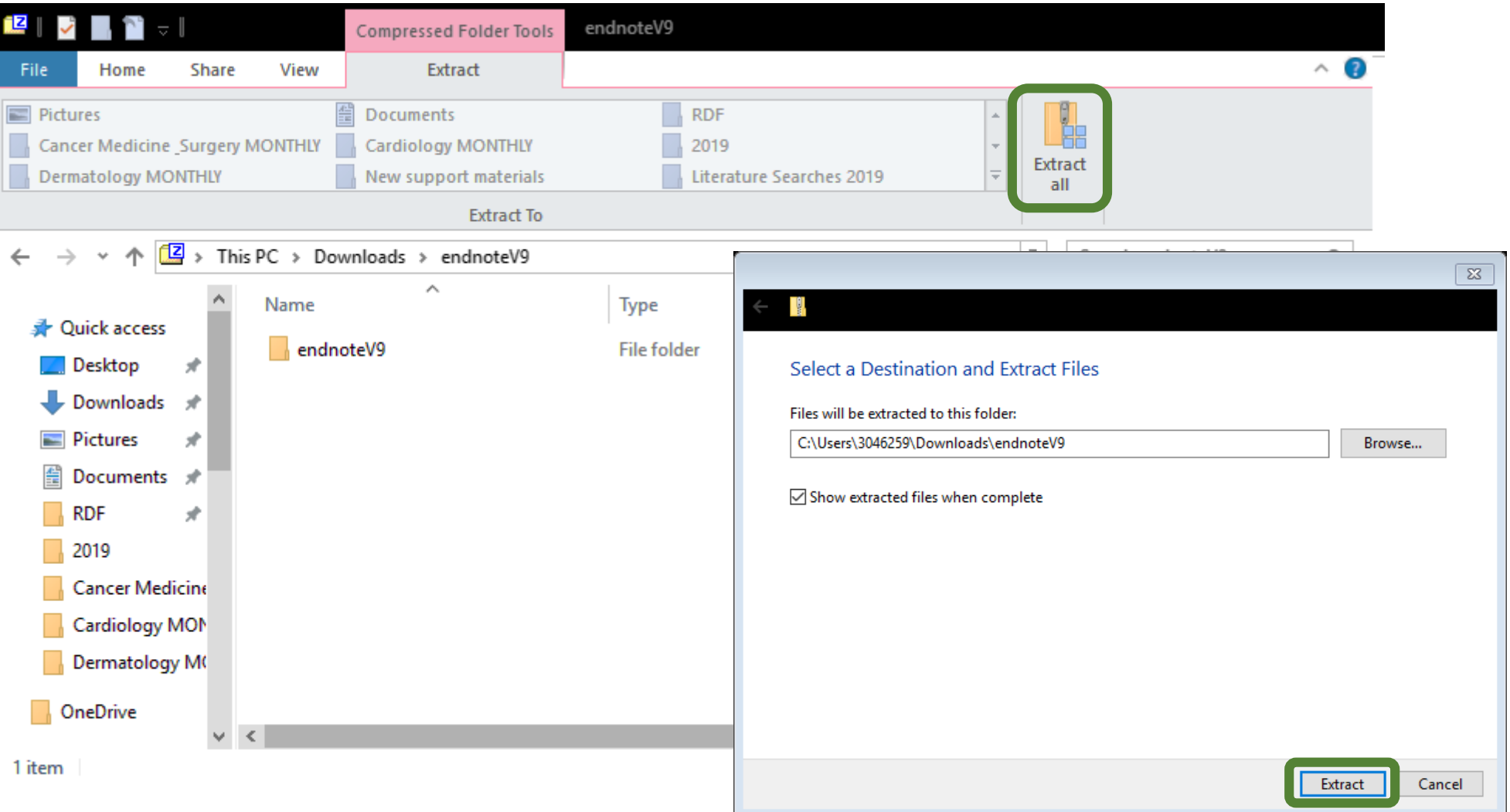

# Stage 3 Install EndNote

## Open the EndNote folder

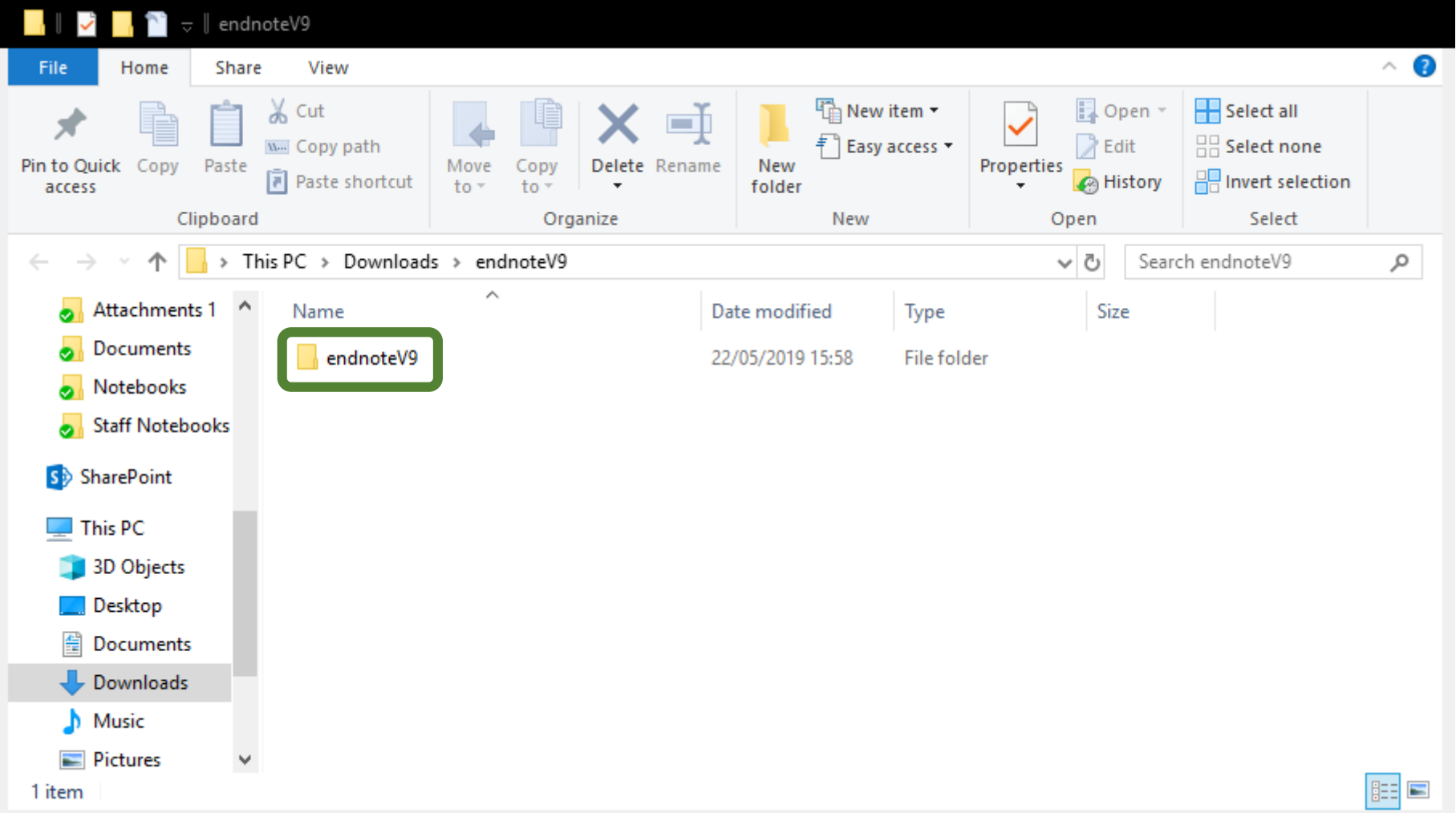

### Double click ENX9Inst file

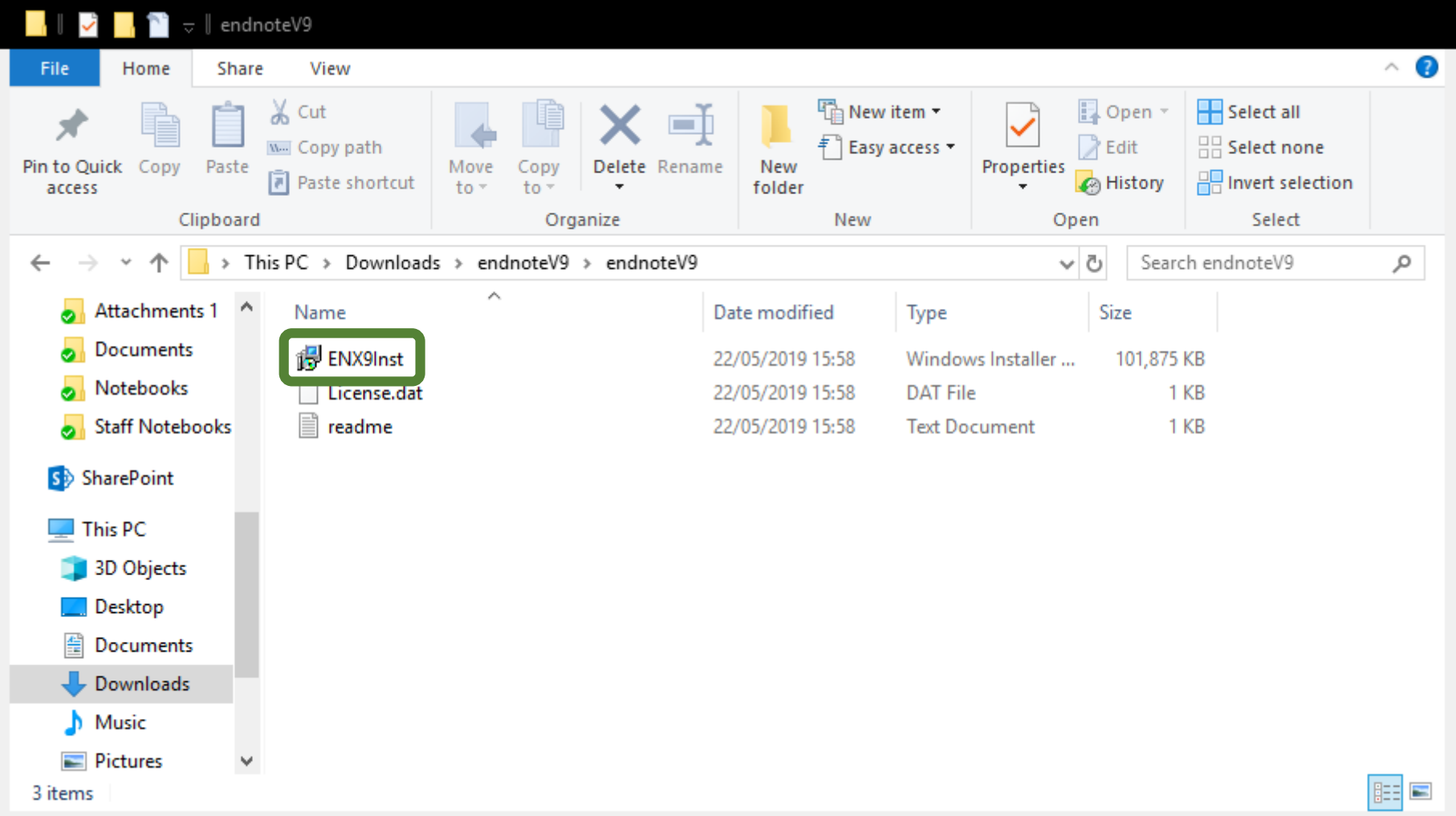

### Click Next, then follow instructions

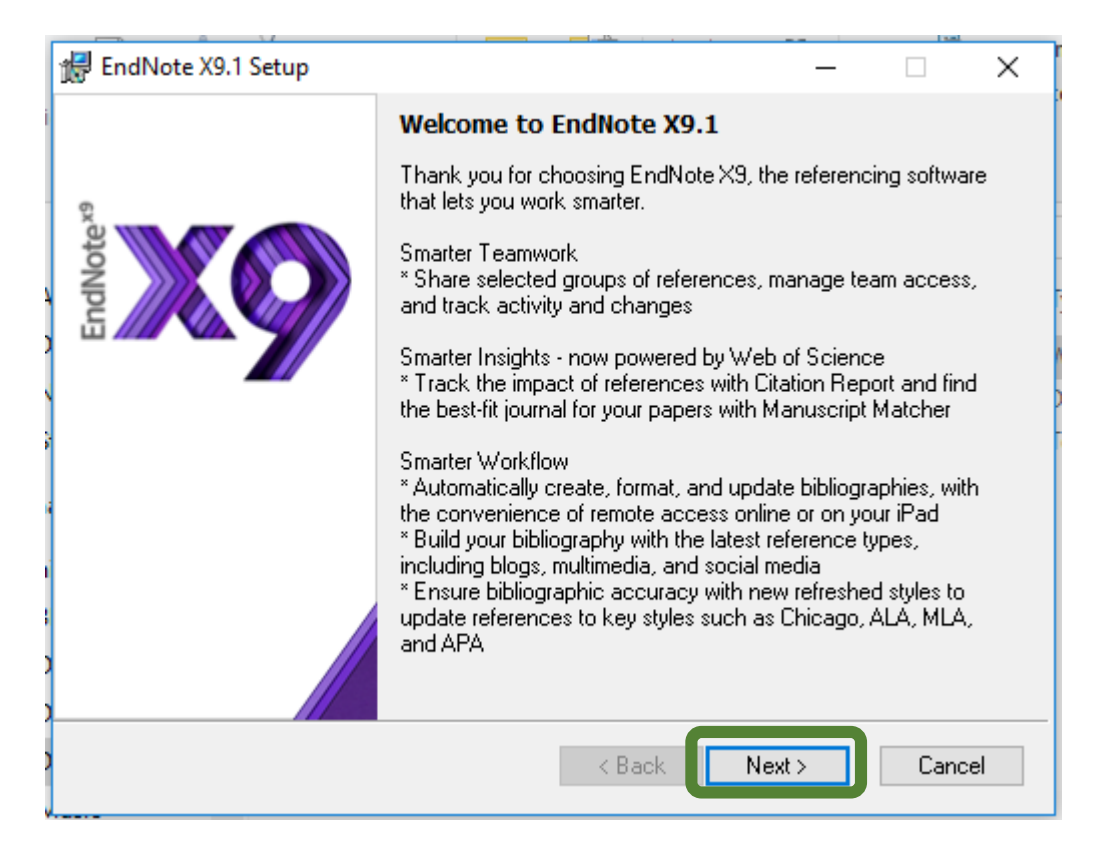

#### **IMPORTANT**

All Microsoft Office applications (including Outlook) must be closed for EndNote installation to work

#### To create an EndNote shortcut, search Windows for EndNote

### Right click it, then click Pin to Start/taskbar

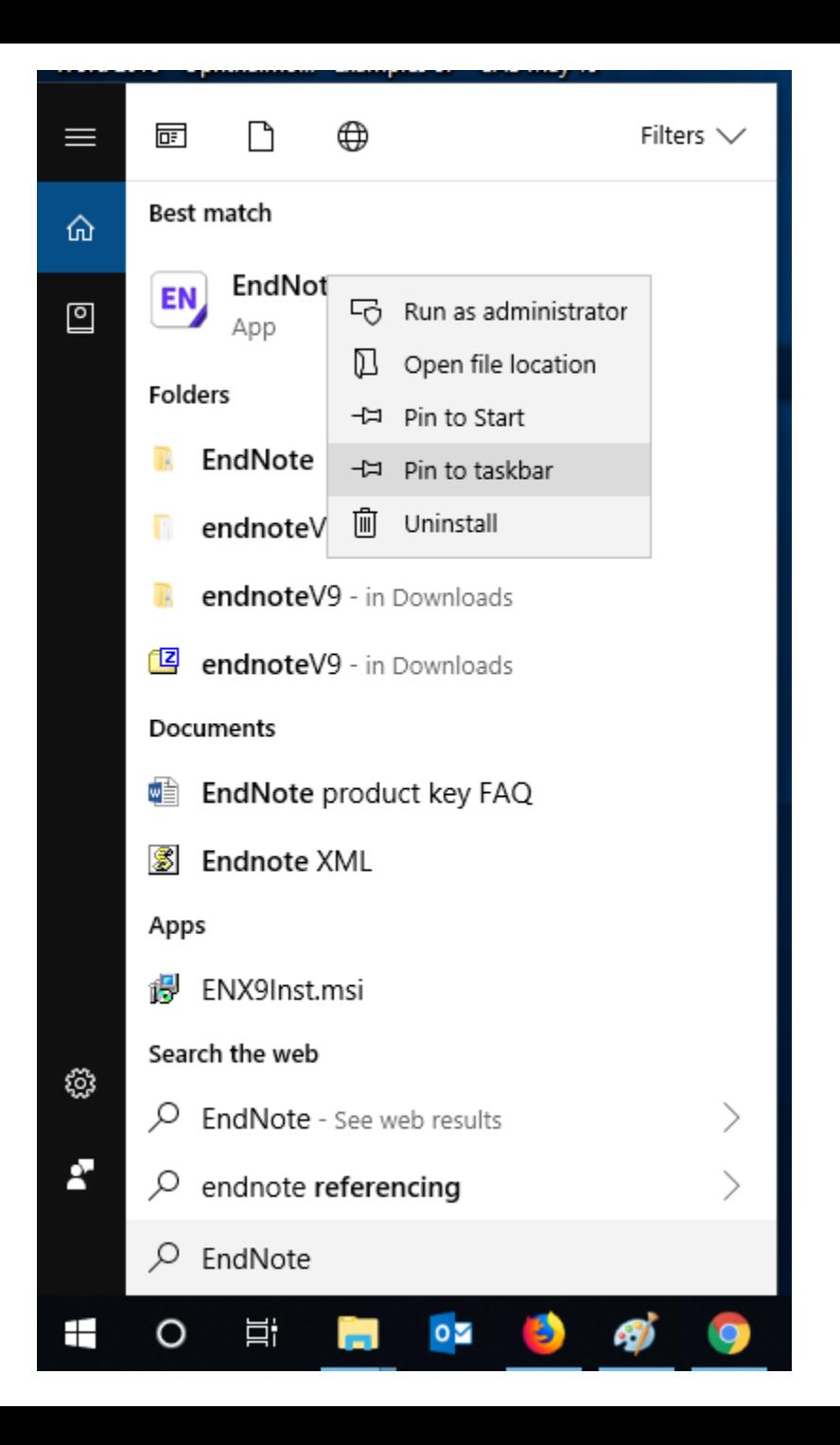